This chapter describes Cisco Transport Controller (CTC), the Cisco software interface for the Cisco ONS 15454 SDH. For CTC set up and login information, refer to the *Cisco ONS 15454 SDH Procedure Guide*.

Chapter topics include:

- [CTC Software Delivery Methods](http://docwiki.cisco.com/wiki/ONS_15454_SDH_Reference_Manual_R8.5.x_--_Cisco_Transport_Controller_Operation#CTC_Software_Delivery_Methods)
- [CTC Installation Overview](http://docwiki.cisco.com/wiki/ONS_15454_SDH_Reference_Manual_R8.5.x_--_Cisco_Transport_Controller_Operation#CTC_Installation_Overview)
- [PC and UNIX Workstation Requirements](http://docwiki.cisco.com/wiki/ONS_15454_SDH_Reference_Manual_R8.5.x_--_Cisco_Transport_Controller_Operation#PC_and_UNIX_Workstation_Requirements)
- [ONS 15454 SDH Connection](http://docwiki.cisco.com/wiki/ONS_15454_SDH_Reference_Manual_R8.5.x_--_Cisco_Transport_Controller_Operation#ONS_15454_SDH_Connection)
- [CTC Window](http://docwiki.cisco.com/wiki/ONS_15454_SDH_Reference_Manual_R8.5.x_--_Cisco_Transport_Controller_Operation#CTC_Window)
- [Using the CTC Launcher Application to Manage Multiple ONS Nodes](http://docwiki.cisco.com/wiki/ONS_15454_SDH_Reference_Manual_R8.5.x_--_Cisco_Transport_Controller_Operation#Using_the_CTC_Launcher_Application_to_Manage_Multiple_ONS_Nodes)
- [TCC2/TCC2P Card Reset](http://docwiki.cisco.com/wiki/ONS_15454_SDH_Reference_Manual_R8.5.x_--_Cisco_Transport_Controller_Operation#TCC2.2FTCC2P_Card_Reset)
- [TCC2/TCC2P Card Database](http://docwiki.cisco.com/wiki/ONS_15454_SDH_Reference_Manual_R8.5.x_--_Cisco_Transport_Controller_Operation#TCC2.2FTCC2P_Card_Database)
- [Software Revert](http://docwiki.cisco.com/wiki/ONS_15454_SDH_Reference_Manual_R8.5.x_--_Cisco_Transport_Controller_Operation#Software_Revert)

## **Contents**

- 1 CTC Software Delivery Methods
	- $\triangle$  1.1 CTC Software Installed on the TCC2/TCC2P Card
		- ◊ 1.1.1 Figure 8-1: CTC Software Versions, Node View
		- ◊ 1.1.2 Figure 8-2: CTC Software Versions, Network View
	- 1.2 CTC Software Installed on the PC or UNIX Workstation
- 2 CTC Installation Overview
- 3 PC and UNIX Workstation Requirements
	- ♦ 3.1 Table 8-1: JRE Compatibility
	- ♦ 3.2 Table 8-2: CTC Computer Requirements
- 4 ONS 15454 SDH Connection
	- ♦ 4.1 Table 8-3: ONS 15454 SDH Connection Methods
- 5 CTC Window
	- ♦ 5.1 Figure 8-3: Node View (Default Login View)
	- ◆ 5.2 Node View
		- ◊ <u>5.2.1 CTC Card Colors</u>
			- 5.2.1.1 Table 8-4: Node View Card ⋅ Colors
			- 5.2.1.2 Table 8-5: Node View FMEC ⋅
			- **Color**
			- 5.2.1.3 Table 8-6: Node View Card Port ⋅ Colors and Service States
			- 5.2.1.4 Figure 8-4: Terminal Loopback ⋅ **Indicator**
			- 5.2.1.5 Figure 8-5: Facility Loopback ⋅ Indicator
			- 5.2.2 Card and Port States ◊
				- ⋅ 5.2.2.1 Table 8-7: Node View Card States
				- 5.2.2.2 Table 8-8: Node View Port ⋅
				- Graphics
			- ◊ 5.2.3 Node View Card Shortcuts
			- ◊ 5.2.4 Node View Tabs

5.2.4.1 Table 8-9: Node View Tabs and ⋅

- Subtabs
- 5.3 Network View ♦
	- ◊ 5.3.1 Figure 8-6: CTC Network View
		- 5.3.2 CTC Node Colors ◊
			- 5.3.2.1 Table 8-10: Node Status Shown in ⋅
			- Network View
		- ◊ 5.3.3 Network View Tabs
			- 5.3.3.1 Table 8-11: Network View Tabs ⋅
			- and Subtabs
	- ◊ 5.3.4 DCC Links
	- ◊ 5.3.5 Link Consolidation
	- ⋅ 5.3.5.1 Table 8-12: Link Icons
- ◆ 5.4 Card View
	- ◊ 5.4.1 Figure 8-7: CTC Card View
	- ◊ 5.4.2 Table 8-13: Card View Tabs and Subtabs
- ♦ 5.5 Print or Export CTC Data
- 6 Using the CTC Launcher Application to Manage Multiple ONS Nodes
	- ♦ 6.1 Figure 8-8: Static IP-Over-CLNS Tunnels
	- ♦ 6.2 Figure 8-9: TL1 Tunnels
	- 6.3 Table 8-14: TL1 and Static IP-Over-CLNS Tunnels ♦ Comparison
	-
- 7 TCC2/TCC2P Card Reset • 8 TCC2/TCC2P Card Database
- 9 Software Revert

# **CTC Software Delivery Methods**

ONS 15454 SDH provisioning and administration is performed using the CTC software. CTC is a Java application that is installed in two locations; CTC is stored on the Advanced Timing, Communications, and Control (TCC2) card or the Advanced Timing, Communications, and Control Plus (TCC2P) card, and it is downloaded to your workstation the first time you log into the ONS 15454 SDH with a new software release.

## **CTC Software Installed on the TCC2/TCC2P Card**

CTC software is preloaded on the ONS 15454 SDH TCC2/TCC2P card; therefore, you do not need to install software on the TCC2/TCC2P cards. When a new CTC software version is released, use the release-specific software upgrade guide to upgrade the ONS 15454 SDH software on the TCC2/TCC2P cards.

When you upgrade CTC software, the TCC2/TCC2P cards store the new CTC version as the protect CTC version. When you activate the new CTC software, the TCC2/TCC2P cards store the older CTC version as the protect CTC version, and the newer CTC release becomes the working version. You can view the software versions that are installed on an ONS 15454 SDH by selecting the Maintenance > Software tabs in node view ([Figure 8-1](http://docwiki.cisco.com/wiki/ONS_15454_SDH_Reference_Manual_R8.5.x_--_Cisco_Transport_Controller_Operation#Figure_8-1:_CTC_Software_Versions.2C_Node_View)).

### **Figure 8-1: CTC Software Versions, Node View**

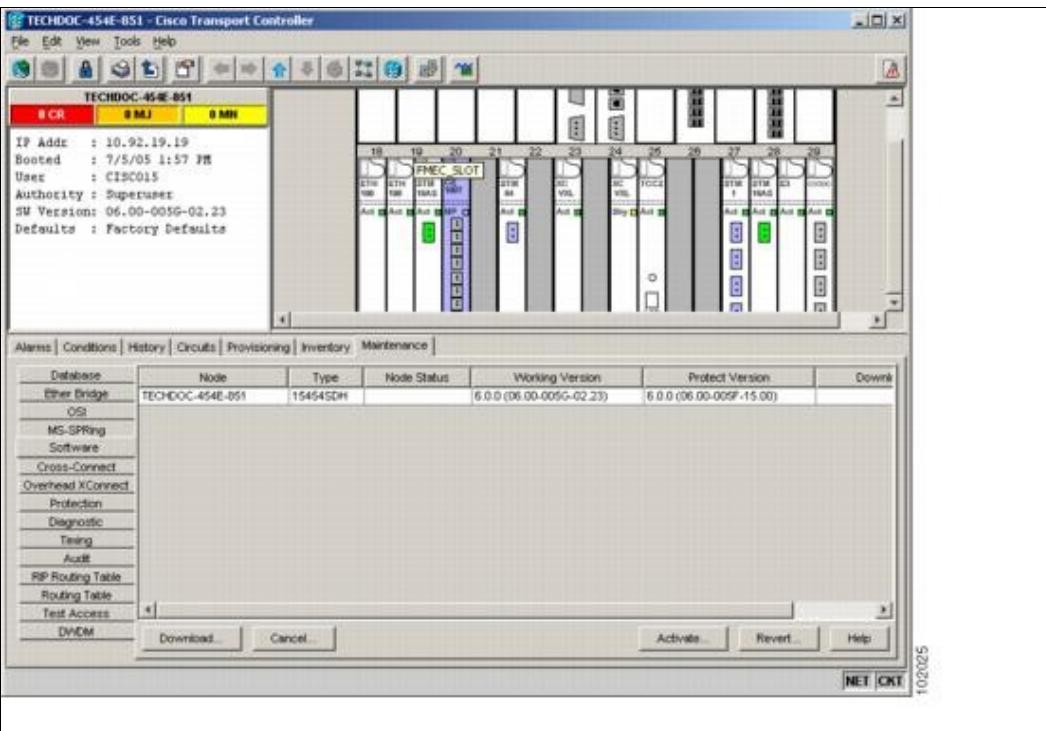

Select the Maintenance > Software tabs in network view to display the software versions installed on all the network nodes ([Figure 8-2](http://docwiki.cisco.com/wiki/ONS_15454_SDH_Reference_Manual_R8.5.x_--_Cisco_Transport_Controller_Operation#Figure_8-2:_CTC_Software_Versions.2C_Network_View)).

**Figure 8-2: CTC Software Versions, Network View**

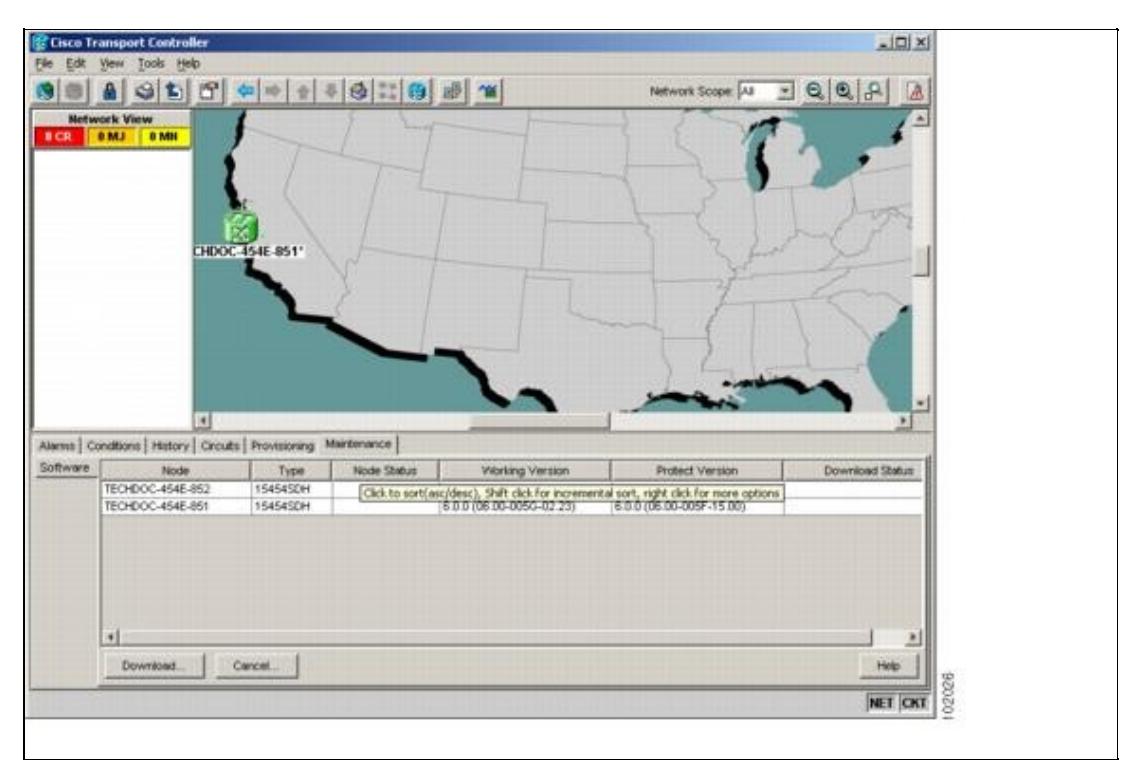

## **CTC Software Installed on the PC or UNIX Workstation**

CTC software is downloaded from the TCC2/TCC2P cards and installed on your computer automatically after you connect to the ONS 15454 SDH with a new software release for the first time. Downloading the

CTC software files automatically ensures that your computer is running the same CTC software version as the TCC2/TCC2P cards you are accessing. The computer CTC software files are stored in the temporary directory designated by your computer's operating system. You can use the Delete CTC Cache button to remove files stored in the temporary directory. If the files are deleted, they download the next time you connect to an ONS 15454 SDH. Downloading the Java archive files, called "JAR" files, for CTC takes several minutes depending on the bandwidth of the connection between your workstation and the ONS 15454 SDH. For example, JAR files downloaded from a modem or a data communication channel (DCC) network link require more time than JAR files downloaded over a LAN connection.

During network topology discovery, CTC polls each node in the network to determine which one contains the most recent version of the CTC software. If CTC discovers a node in the network that has a more recent version of the CTC software than the version you are currently running, CTC generates a message stating that a later version of the CTC has been found in the network and offers to install the CTC software upgrade. If you have network discovery disabled, CTC will not seek more recent versions of the software. Unreachable nodes are not included in the upgrade discovery.

**Note:** Upgrading the CTC software will overwrite your existing software. You must restart CTC after the upgrade is complete.

# **CTC Installation Overview**

To connect to an ONS 15454 SDH using CTC, you enter the ONS 15454 SDH IP address in the URL field of Netscape Communicator or Microsoft Internet Explorer. After connecting to an ONS 15454 SDH, the following occurs automatically:

- 1. A CTC launcher applet is downloaded from the TCC2/TCC2P card to your computer.
- 2. The launcher determines whether your computer has a CTC release matching the release on the ONS 15454 SDH TCC2/TCC2P card.
- If the computer does not have CTC installed, or if the installed release is older than the 3. TCC2/TCC2P card's version, the launcher downloads the CTC program files from the TCC2/TCC2P card.
- 4. The launcher starts CTC. The CTC session is separate from the web browser session, so the web browser is no longer needed. Always log into nodes having the latest software release. If you log into an ONS 15454 SDH that is connected to ONS 15454 SDHs with older versions of CTC, CTC files are downloaded automatically to enable you to interact with those nodes. The CTC file download occurs only when necessary, such as during your first login. You cannot interact with nodes on the network that have a software version later than the node that you used to launch CTC.

Each ONS 15454 SDH can handle up to five concurrent CTC sessions. CTC performance can vary, depending upon the volume of activity in each session, network bandwidth, and TCC2/TCC2P card load.

## **PC and UNIX Workstation Requirements**

To use CTC in the ONS 15454 SDH, your computer must have a web browser with the correct Java Runtime Environment (JRE) installed. The correct JRE for each CTC software release is included on the ONS 15454 SDH software CD. If you are running multiple CTC software releases on a network, the JRE installed on the computer must be compatible with the different software releases.

[Table 8-1](http://docwiki.cisco.com/wiki/ONS_15454_SDH_Reference_Manual_R8.5.x_--_Cisco_Transport_Controller_Operation#Table_8-1:_JRE_Compatibility) shows JRE compatibility with ONS software releases.

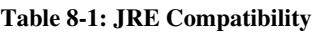

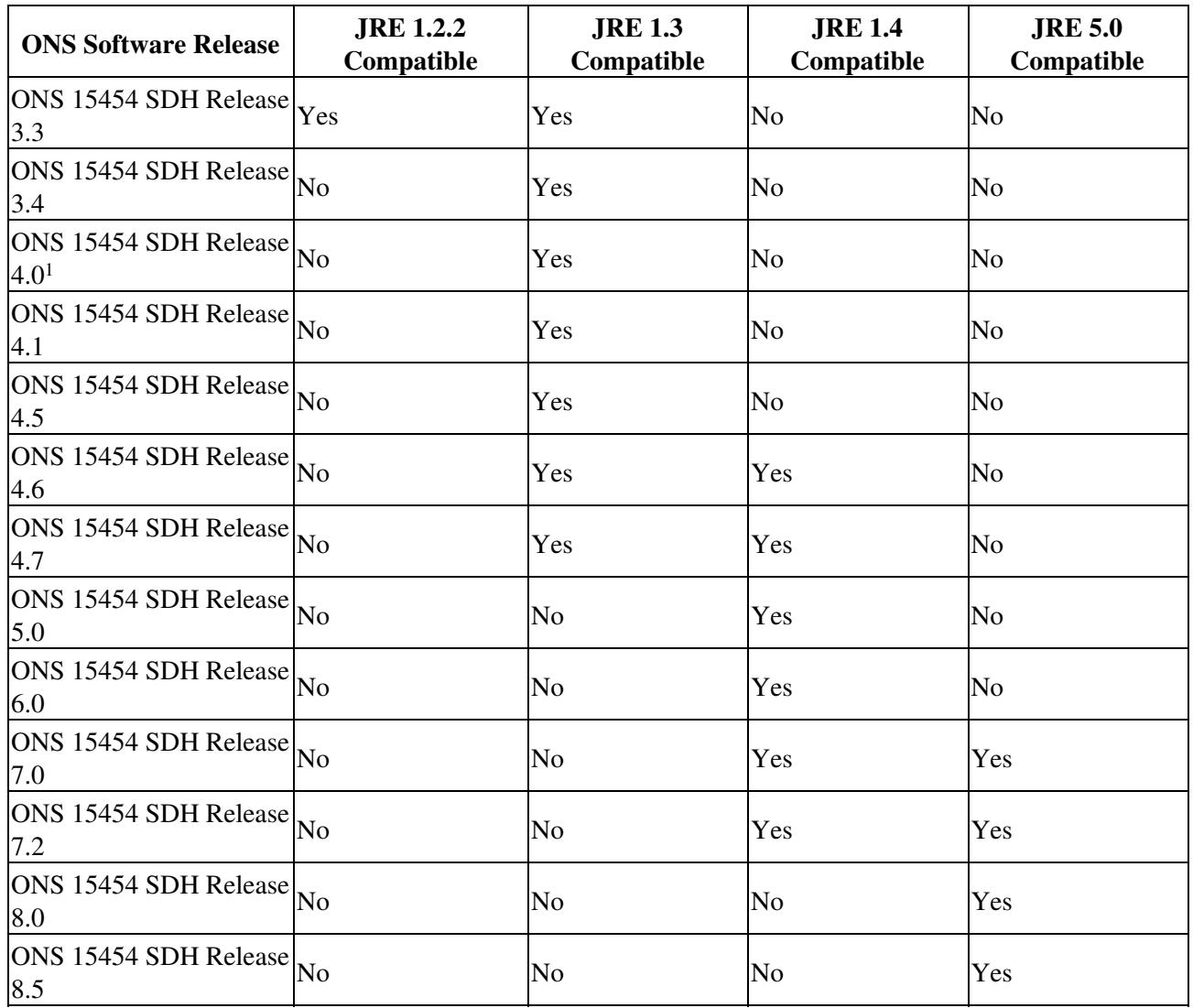

1. Software Releases 4.0 and later notify you if an older version of the JRE is running on your PC or UNIX workstation.

**Note:** To avoid network performance issues, Cisco recommends managing a maximum of 50 nodes concurrently with CTC. The 50 nodes can be on a single DCC or split across multiple DCCs. Cisco does not recommend running multiple CTC sessions when managing two or more large networks. To manage more than 50 nodes, Cisco recommends using Cisco Transport Manager (CTM). If you do use CTC to manage more than 50 nodes, you can improve performance by adjusting the heap size; see the "General Troubleshooting" chapter of the *Cisco ONS 15454 SDH Troubleshooting Guide.* You can also create login node groups; see the "Connect the PC and Log Into the GUI" chapter of the *Cisco ONS 15454 SDH Procedure Guide*.

[Table 8-2](http://docwiki.cisco.com/wiki/ONS_15454_SDH_Reference_Manual_R8.5.x_--_Cisco_Transport_Controller_Operation#Table_8-2:_CTC_Computer_Requirements) lists the requirements for PCs and UNIX workstations. In addition to the JRE, the Java plug-in is also included on the ONS 15454 SDH software CD.

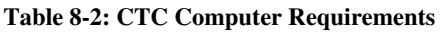

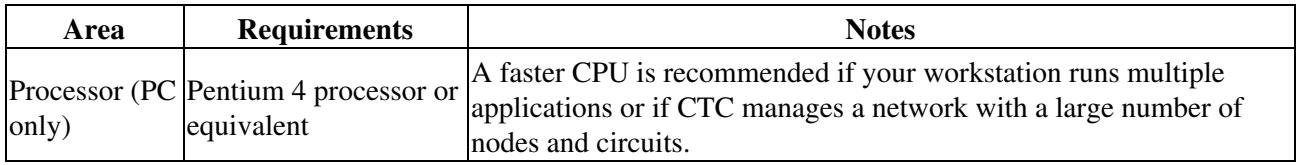

| <b>RAM</b>                  | 512 MB RAM or more                                                                                                    | A minimum of 1 GB is recommended if your workstation runs<br>multiple applications or if CTC manages a network with a large<br>number of nodes and circuits.                                                                                                    |
|-----------------------------|----------------------------------------------------------------------------------------------------|----------------------------------------------------------------------------------------------------|
| Hard drive                  | 20 GB hard drive with<br>100MB of free space<br>required                                                                                                    | CTC application files are downloaded from the TCC2/TCC2P to<br>your computer. These files occupy around 100MB (250MB to be<br>safer) or more space depending on the number of versions in the<br>network.                                                                                                    |
| Operating<br>System         | · PC: Windows<br>98 (1st and<br>2nd editions),<br>Windows ME,<br><b>Windows NT</b><br>4.0 with<br>Service Pack<br>6a, Windows<br>2000 with<br>Service Pack<br>3, or Windows<br>XP with<br>Service Pack 1<br>· Workstation:<br>Solaris<br>versions 9 or<br>10 | Check with the vendor for the latest patch/Service Pack level                                                                                                    |
| Java Runtime<br>Environment | <b>JRE 5.0</b>                                                                                                    | JRE 5.0 is installed by the CTC Installation Wizard included on the<br>Cisco ONS 15454 software CD. JRE 5.0 provide enhancements to<br>CTC performance, especially for large networks with numerous<br>circuits.<br>Cisco recommends that you use JRE 5.0 for networks with Software<br>R8.5 nodes. If CTC must be launched directly from nodes running<br>software R7.0 or R7.2, Cisco recommends JRE 1.4.2 or JRE 5.0. If<br>CTC must be launched directly from nodes running software R5.0 or<br>R6.0, Cisco recommends JRE 1.4.2.If CTC must be launched directly<br>from nodes running software earlier than R5.0, Cisco recommends<br>JRE 1.3.1_02. |
| Web browser                 | $\bullet$ PC: Internet<br>Netscape 7.x<br>$\bullet$ UNIX<br>Workstation:<br>Mozilla 1.7,<br>Netscape 4.76,<br>Netscape 7.x                                                                                                    | For the PC, use JRE 5.0 with any supported web browser. Cisco<br>recommends Internet Explorer 6.x. For UNIX, use JRE 5.0 with<br>Explorer 6.x or Netscape 7.x or JRE 1.3.1_02 with Netscape 4.76.<br>Netscape 4.76 or 7.x is available at the following site:<br>http://channels.netscape.com/ns/browsers/default.jsp<br>Internet Explorer 6.x is available at the following site:<br>http://www.microsoft.com                                                                                                    |
| Cable                       | User-supplied<br>Category 5<br>straight-through cable<br>with RJ-45 connectors<br>on each end to connect<br>the computer directly                                                                                                    |                                                                                                    |

Table 8-2: CTC Computer Requirements 6

to the ONS 15454 SDH or through a LAN

# **ONS 15454 SDH Connection**

You can connect to the ONS 15454 SDH in multiple ways. You can connect your PC directly the ONS 15454 SDH (local craft connection) using the RJ-45 port on the TCC2/TCC2P card, to the LAN pins on the MIC-C/T/P, or by connecting your PC to a hub or switch that is connected to the ONS 15454 SDH. You can connect to the ONS 15454 SDH through a LAN or modem, and you can establish TL1 connections from a PC or TL1 terminal. [Table 8-3](http://docwiki.cisco.com/wiki/ONS_15454_SDH_Reference_Manual_R8.5.x_--_Cisco_Transport_Controller_Operation#Table_8-3:_ONS_15454_SDH_Connection_Methods) lists the ONS 15454 SDH connection methods and requirements.

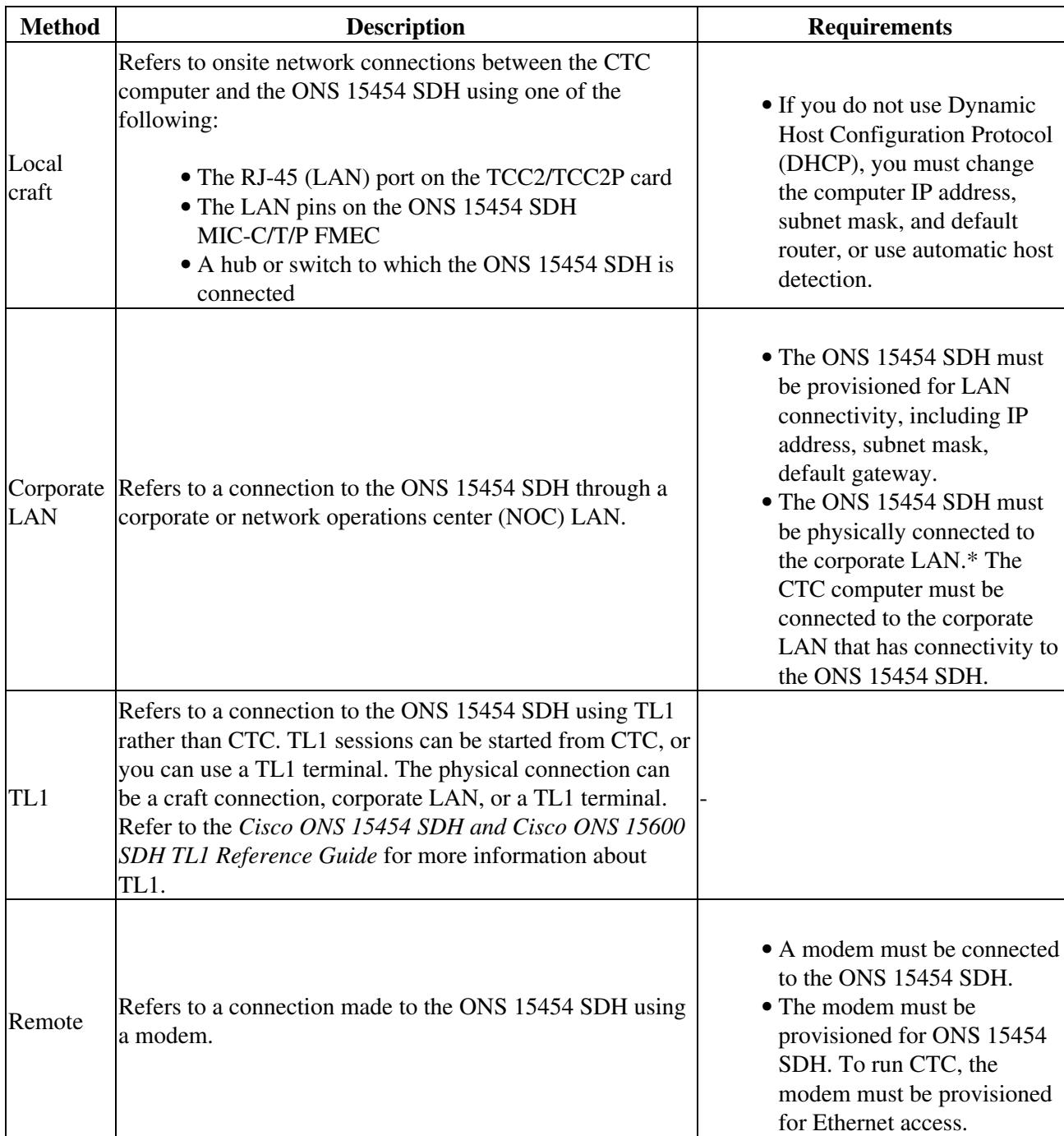

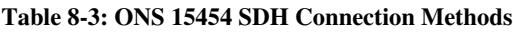

## **CTC Window**

The CTC window appears after you log into an ONS 15454 SDH ([Figure 8-3](http://docwiki.cisco.com/wiki/ONS_15454_SDH_Reference_Manual_R8.5.x_--_Cisco_Transport_Controller_Operation#Figure_8-3:_Node_View_.28Default_Login_View.29)). The window includes a menu bar, toolbar, and a top and bottom pane. The top pane provides status information about the selected objects and a graphic of the current view. The bottom pane provides tabs and subtabs to view ONS 15454 SDH information and perform ONS 15454 SDH provisioning and maintenance. From this window you can display three ONS 15454 SDH views: network, node, and card.

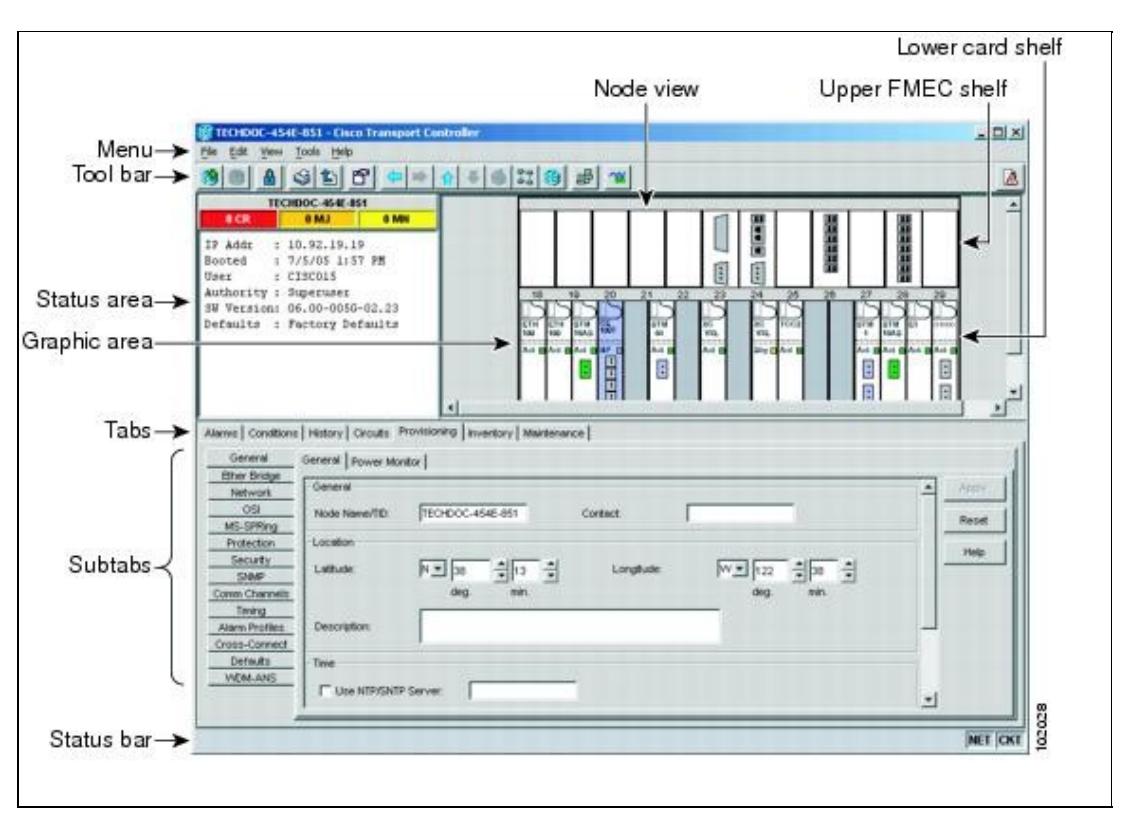

**Figure 8-3: Node View (Default Login View)**

## **Node View**

Node view, shown in [Figure 8-3](http://docwiki.cisco.com/wiki/ONS_15454_SDH_Reference_Manual_R8.5.x_--_Cisco_Transport_Controller_Operation#Figure_8-3:_Node_View_.28Default_Login_View.29), is the first view open after you log into an ONS 15454 SDH. The login node is the first node shown, and it is the "home view" for the session. Node view allows you to view and manage one ONS 15454 SDH node. The status area shows the node name; IP address; session boot date and time; number of Critical (CR), Major (MJ), and Minor (MN) alarms; the name of the current logged-in user; and the security level of the user; software version; and the network element default setup.

## **CTC Card Colors**

The graphic area of the CTC window depicts the ONS 15454 SDH shelf assembly. The colors of the cards in the graphic reflect the real-time status of the physical card and slot [\(Table 8-4\)](http://docwiki.cisco.com/wiki/ONS_15454_SDH_Reference_Manual_R8.5.x_--_Cisco_Transport_Controller_Operation#Table_8-4:_Node_View_Card_Colors).

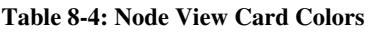

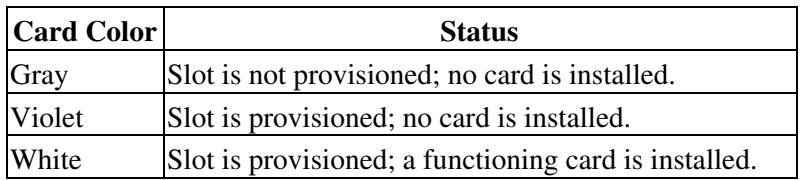

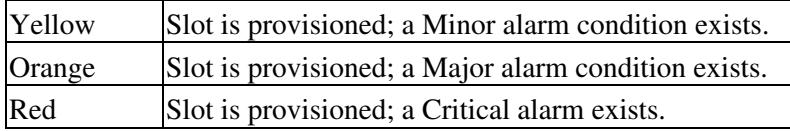

The colors of the Front Mount Electrical Connection (FMEC) cards reflect the real-time status of the physical FMEC cards. [Table 8-5](http://docwiki.cisco.com/wiki/ONS_15454_SDH_Reference_Manual_R8.5.x_--_Cisco_Transport_Controller_Operation#Table_8-5:_Node_View_FMEC_Color) lists the FMEC card colors. The FMEC ports shown in CTC do not change color.

**Note:** You cannot preprovision FMECs.

**Table 8-5: Node View FMEC Color**

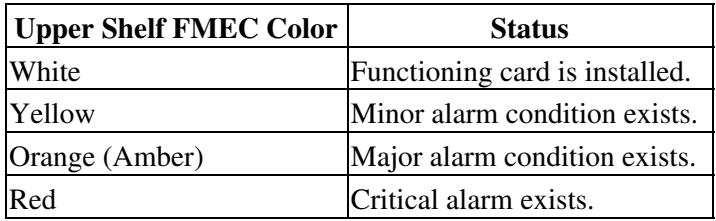

Port color in both card and node view indicates the port service state. [Table 8-6](http://docwiki.cisco.com/wiki/ONS_15454_SDH_Reference_Manual_R8.5.x_--_Cisco_Transport_Controller_Operation#Table_8-6:_Node_View_Card_Port_Colors_and_Service_States) lists the port colors and their service states. For more information about port service states, see [Administrative and Service States.](http://docwiki.cisco.com/wiki/ONS_15454_SDH_Reference_Manual_R8.5.x_--_Administrative_and_Service_States#Administrative_and_Service_States)

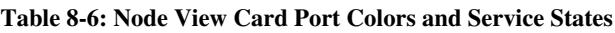

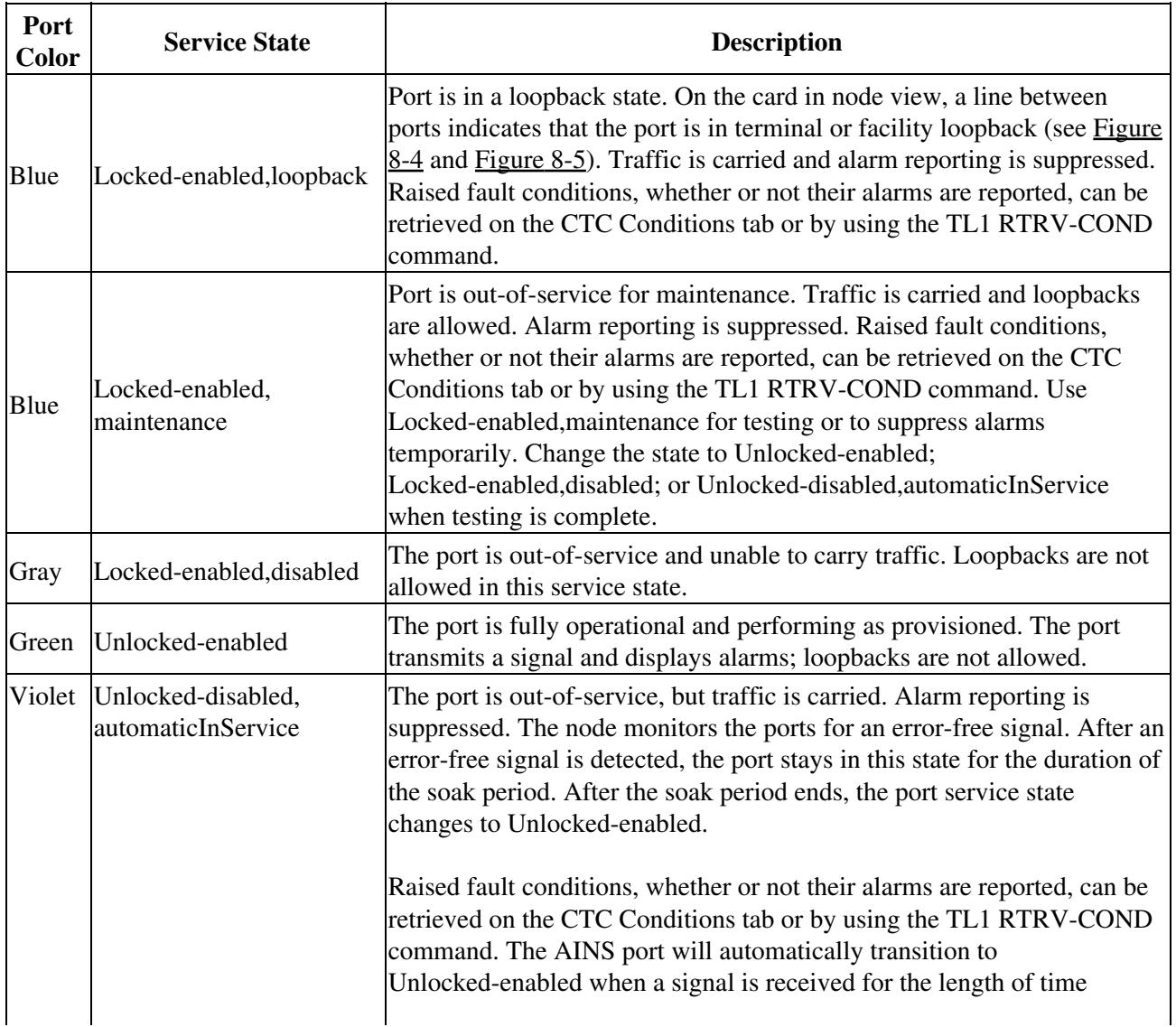

provisioned in the soak field.

**Figure 8-4: Terminal Loopback Indicator**

Þ

**Figure 8-5: Facility Loopback Indicator**

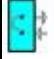

### **Card and Port States**

The wording on a lower-shelf card in node view shows the status of a card (Active, Standby, Loading, or Not Provisioned). [Table 8-7](http://docwiki.cisco.com/wiki/ONS_15454_SDH_Reference_Manual_R8.5.x_--_Cisco_Transport_Controller_Operation#Table_8-7:_Node_View_Card_States) lists the card states.

#### **Table 8-7: Node View Card States**

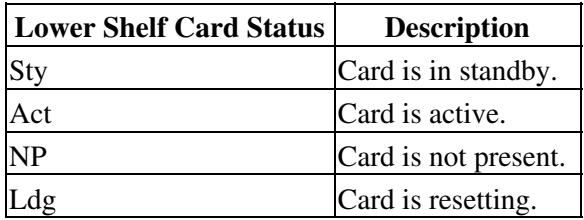

The graphics on a port in node view show the state of a port (diagonal lines or loop graphics). [Table 8-8](http://docwiki.cisco.com/wiki/ONS_15454_SDH_Reference_Manual_R8.5.x_--_Cisco_Transport_Controller_Operation#Table_8-8:_Node_View_Port_Graphics) lists the port graphic and their description.

#### **Table 8-8: Node View Port Graphics**

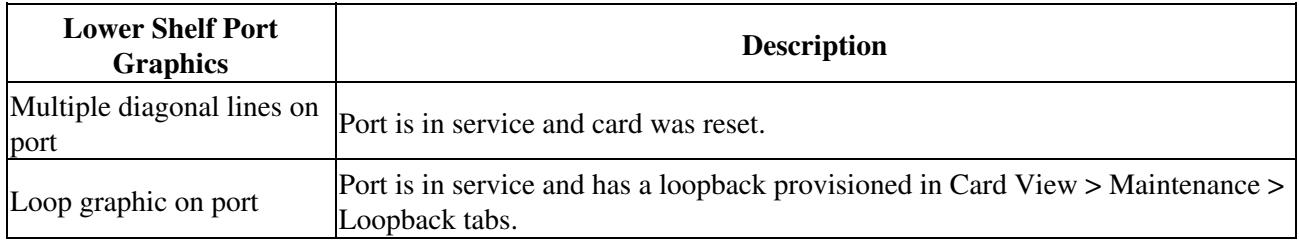

### **Node View Card Shortcuts**

If you move your mouse over cards in the graphic, popups display additional information about the card including the card type; the card status (active or standby); the type of alarm, such as Critical, Major, and Minor (if any); and the alarm profile used by the card. Right-click a card to reveal a shortcut menu, which you can use to open, reset, or delete a card. Right-click a slot to preprovision a card (that is, provision a slot before installing the card).

#### **Node View Tabs**

[Table 8-9](http://docwiki.cisco.com/wiki/ONS_15454_SDH_Reference_Manual_R8.5.x_--_Cisco_Transport_Controller_Operation#Table_8-9:_Node_View_Tabs_and_Subtabs) lists the tabs and subtabs available in the node view.

#### **Table 8-9: Node View Tabs and Subtabs**

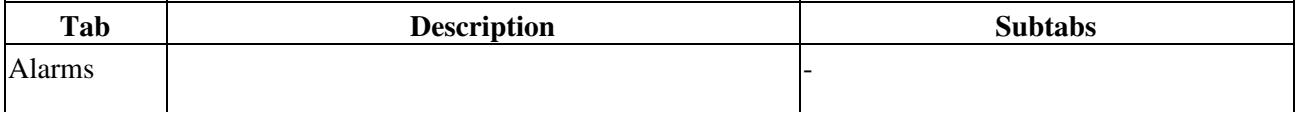

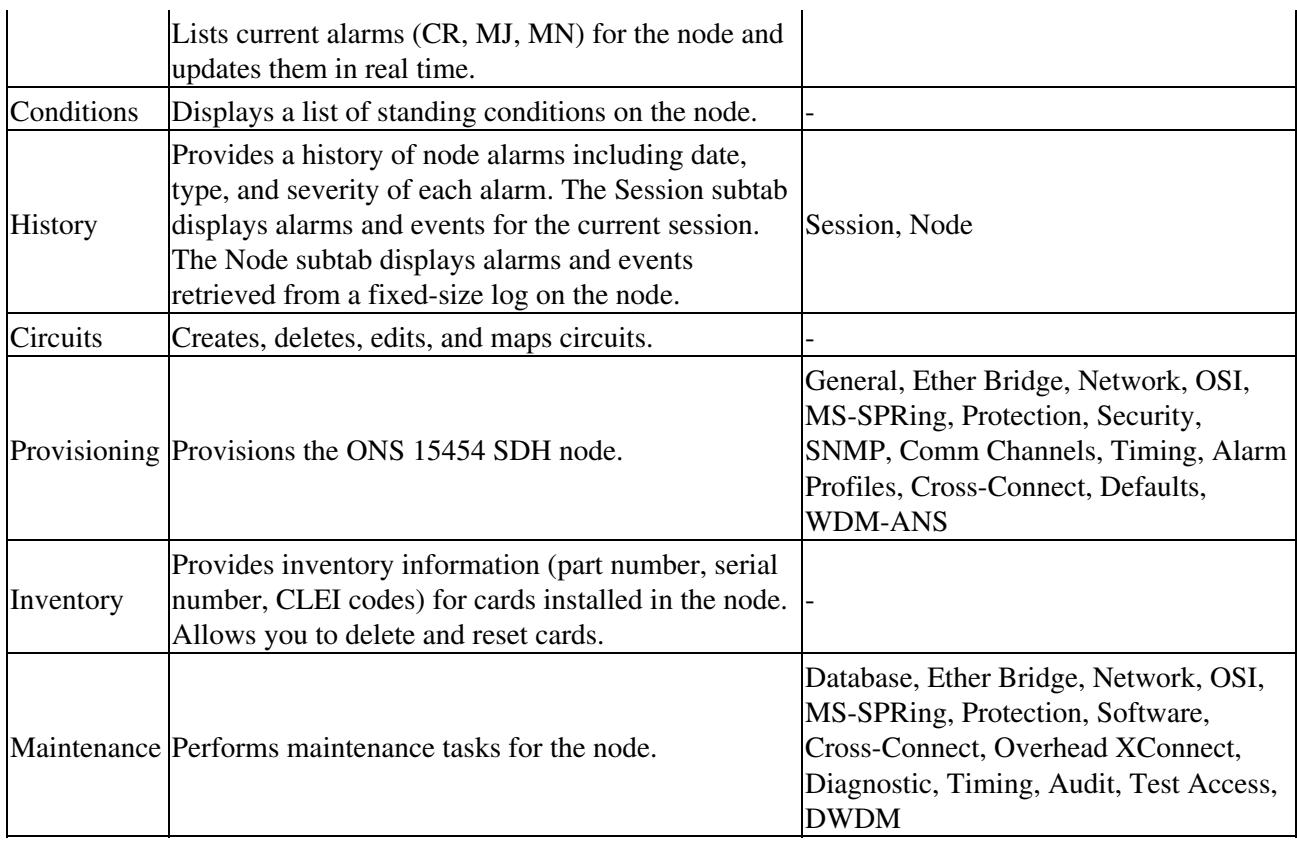

## **Network View**

Network view allows you to view and manage ONS 15454 SDHs that have DCC connections to the node that you logged into and any login node groups you selected [\(Figure 8-6](http://docwiki.cisco.com/wiki/ONS_15454_SDH_Reference_Manual_R8.5.x_--_Cisco_Transport_Controller_Operation#Figure_8-6:_CTC_Network_View)).

### **Figure 8-6: CTC Network View**

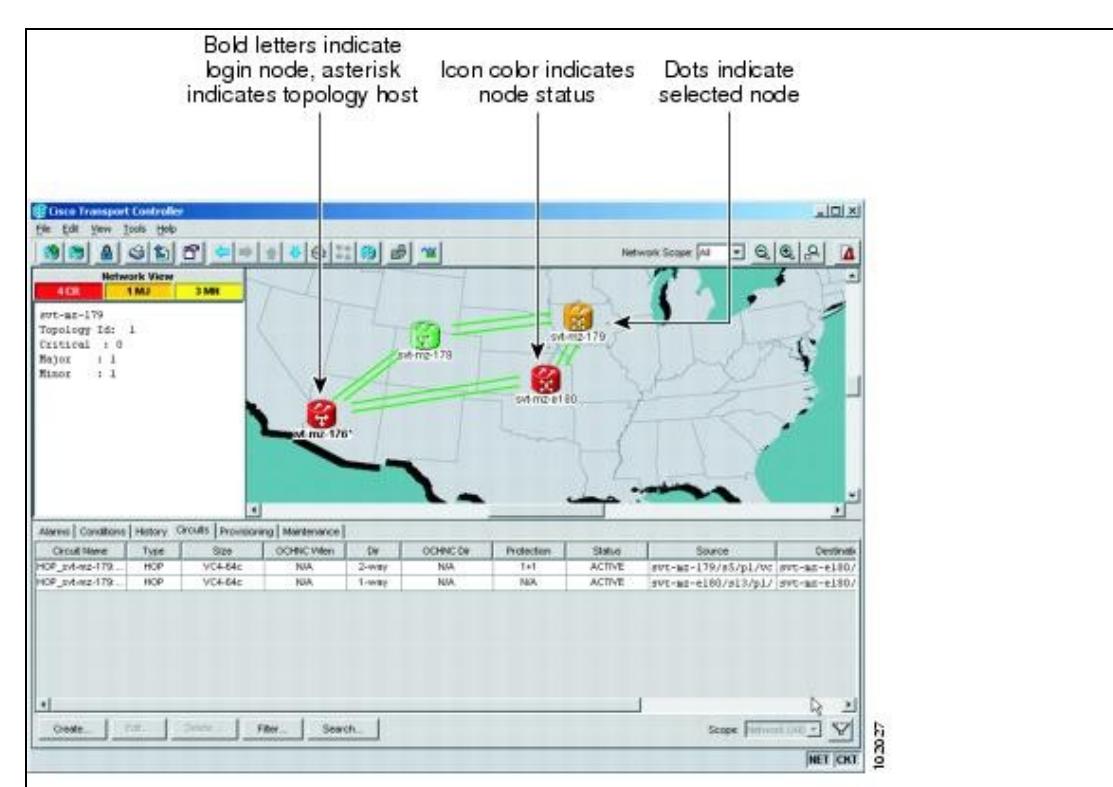

**Note:** Nodes with DCC connections to the login node do not appear if you checked the Disable Network Discovery check box in the Login dialog box.

The graphic area displays a background image with colored ONS 15454 SDH icons. A Superuser can set up the logical network view feature, which enables each user to see the same network view. Selecting a node or span in the graphic area displays information about the node and span in the status area.

### **CTC Node Colors**

The color of a node in network view, shown in [Table 8-10,](http://docwiki.cisco.com/wiki/ONS_15454_SDH_Reference_Manual_R8.5.x_--_Cisco_Transport_Controller_Operation#Table_8-10:_Node_Status_Shown_in_Network_View) indicates the node alarm status.

#### **Table 8-10: Node Status Shown in Network View**

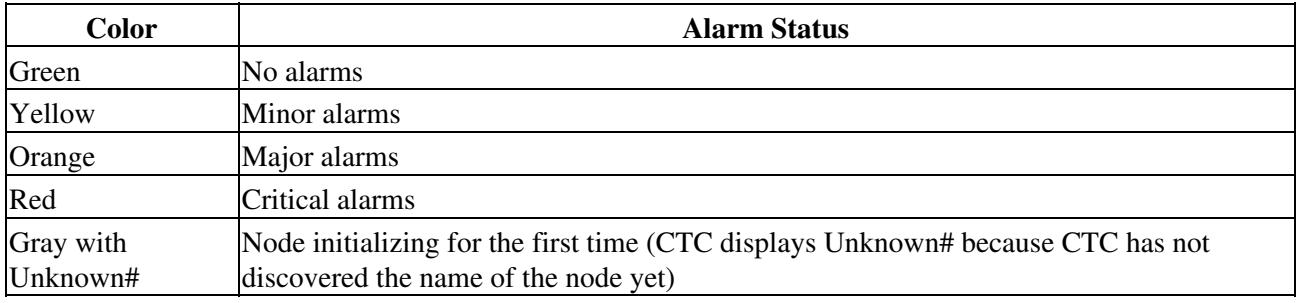

#### **Network View Tabs**

[Table 8-11](http://docwiki.cisco.com/wiki/ONS_15454_SDH_Reference_Manual_R8.5.x_--_Cisco_Transport_Controller_Operation#Table_8-11:_Network_View_Tabs_and_Subtabs) lists the tabs and subtabs available in network view.

#### **Table 8-11: Network View Tabs and Subtabs**

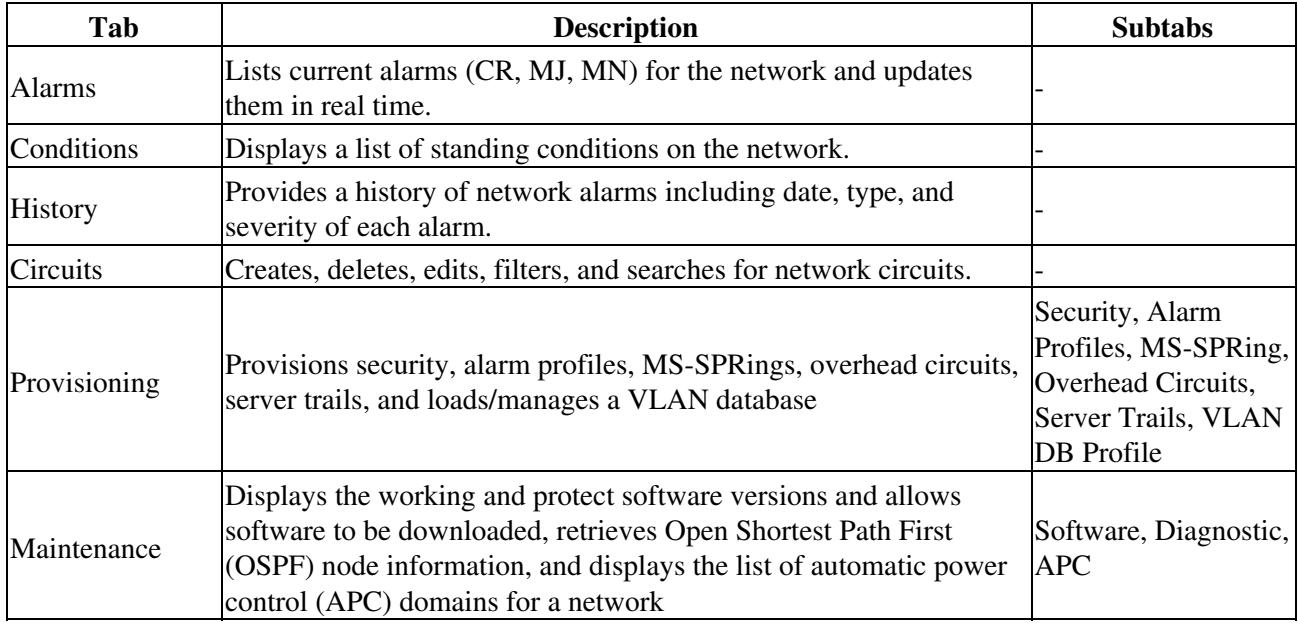

### **DCC Links**

The lines show DCC connections between the nodes. DCC connections can be green (active) or gray (fail). The lines can also be solid (circuits can be routed through this link) or dashed (circuits cannot be routed through this link).

There are four possible combinations for the appearance of DCCs: green/solid, green/dashed, gray/solid, or gray/dashed. DCC appearance corresponds to the following states: active/routable, active/nonroutable, failed/routable, or failed/nonroutable. Circuit provisioning uses active/routable links.

### **Link Consolidation**

CTC provides the ability to consolidate the DCC, general communications channel (GCC), optical transport section (OTS), provisionable patchcord (PPC), and server trail links shown in the network view into a more streamlined view. Link consolidation allows you to condense multiple inter-nodal links into a singular link. The link consolidation sorts links by class, meaning that all DCC links are consolidated together, for example.You can access individual links within consolidated links using the right-click shortcut menu.

Each link has an associated icon [\(Table 8-12](http://docwiki.cisco.com/wiki/ONS_15454_SDH_Reference_Manual_R8.5.x_--_Cisco_Transport_Controller_Operation#Table_8-12:_Link_Icons)).

#### **Table 8-12: Link Icons**

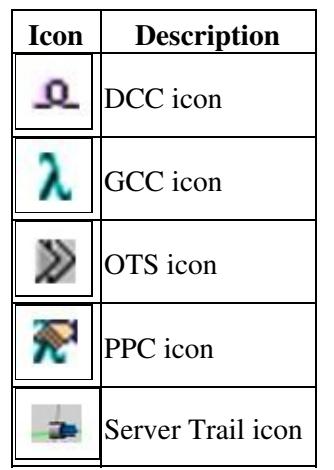

**Note:** Link consolidation is only available on non-detailed maps. Non-detailed maps display nodes in icon form instead of detailed form, meaning the nodes appear as rectangles with ports on the sides. Refer to the *Cisco ONS 15454 SDH Procedure Guide* for more information about consolidated links.

## **Card View**

Card view provides information about individual ONS 15454 SDH cards ([Figure 8-7\)](http://docwiki.cisco.com/wiki/ONS_15454_SDH_Reference_Manual_R8.5.x_--_Cisco_Transport_Controller_Operation#Figure_8-7:_CTC_Card_View). Use this window to perform card-specific maintenance and provisioning. A graphic showing the ports on the card is shown in the graphic area. The status area displays the node name, slot, number of alarms, card type, equipment type, and the card status (active or standby), card state if the card is present, or port state ([Table 8-6](http://docwiki.cisco.com/wiki/ONS_15454_SDH_Reference_Manual_R8.5.x_--_Cisco_Transport_Controller_Operation#Table_8-6:_Node_View_Card_Port_Colors_and_Service_States)). The information that appears and the actions you can perform depend on the card. For more information about card service states, see [Administrative and Service States](http://docwiki.cisco.com/wiki/ONS_15454_SDH_Reference_Manual_R8.5.x_--_Administrative_and_Service_States#Administrative_and_Service_States).

**Figure 8-7: CTC Card View**

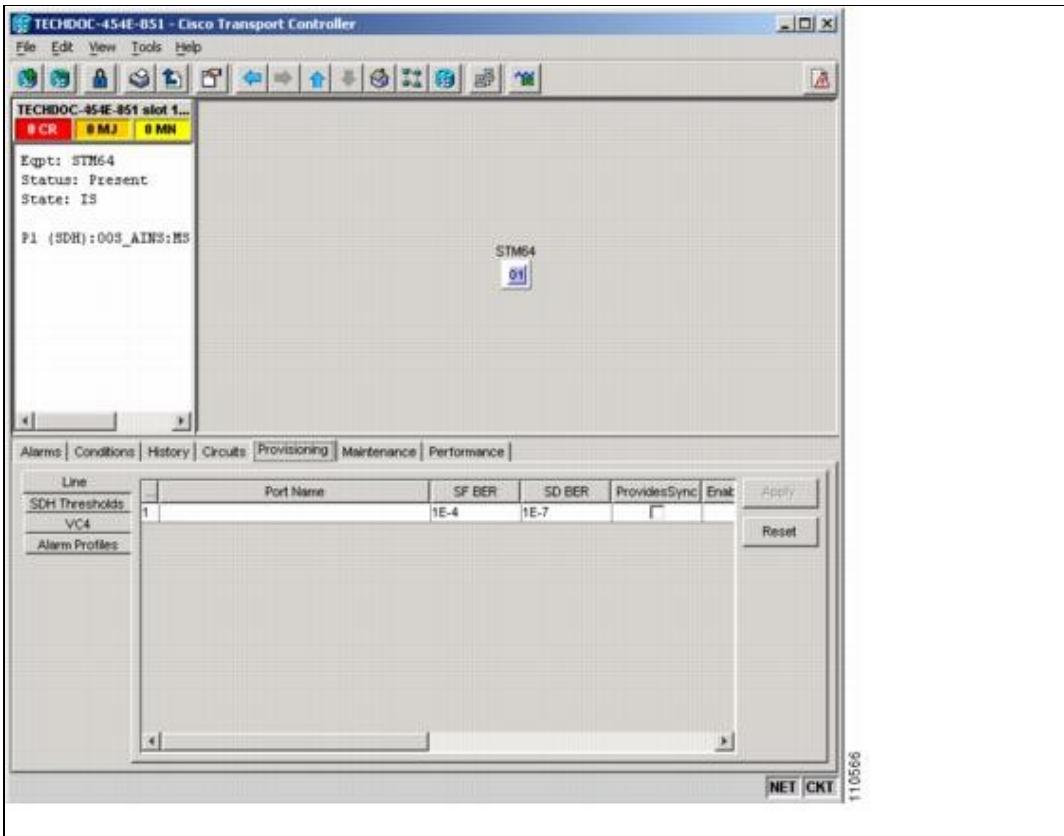

**Note:** CTC provides a card view for all ONS 15454 SDH cards except the TCC2, TCC2P, XC10G, XC-VXL-10G, XC-VXL-2.5G, XC-VXC-2.5G, and SC-VSC-10G cards. Provisioning for these common control cards occurs at the node view; therefore, no card view is necessary.

Use the card view tabs and subtabs, shown in [Table 8-13](http://docwiki.cisco.com/wiki/ONS_15454_SDH_Reference_Manual_R8.5.x_--_Cisco_Transport_Controller_Operation#Table_8-13:_Card_View_Tabs_and_Subtabs), to provision and manage the ONS 15454 SDH. The subtabs, fields, and information shown under each tab depend on the card type selected. The Performance tab is not available for the AIC-I card.

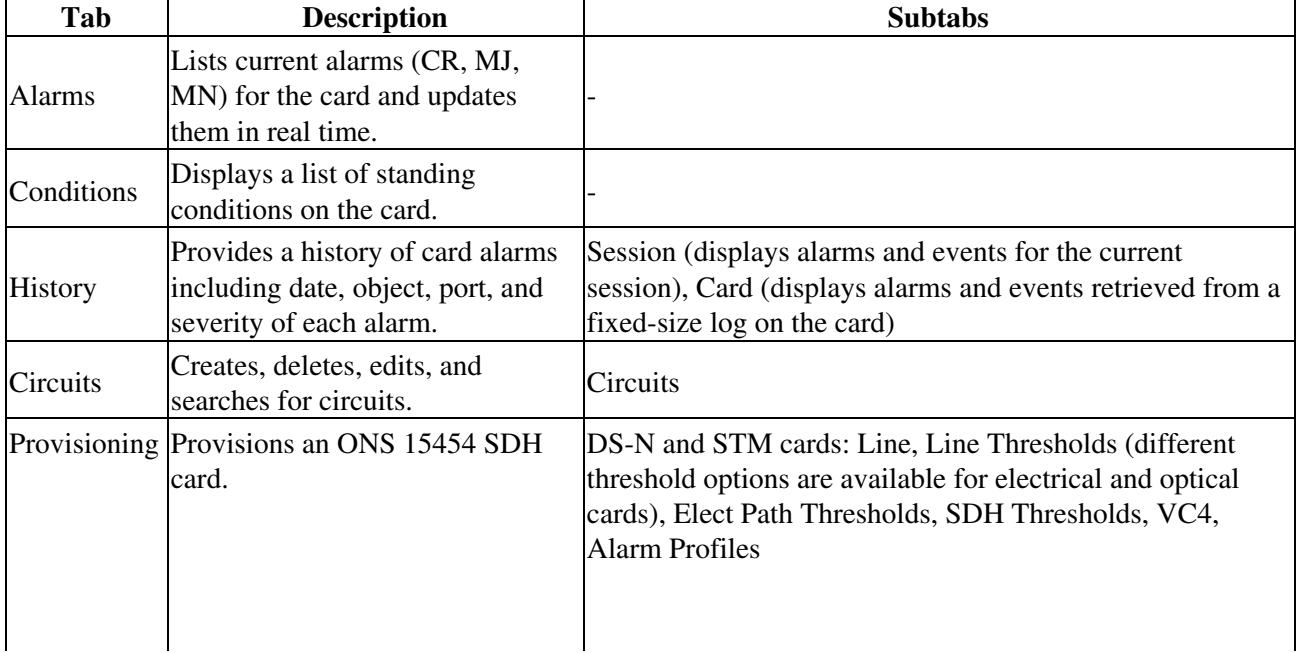

#### **Table 8-13: Card View Tabs and Subtabs**

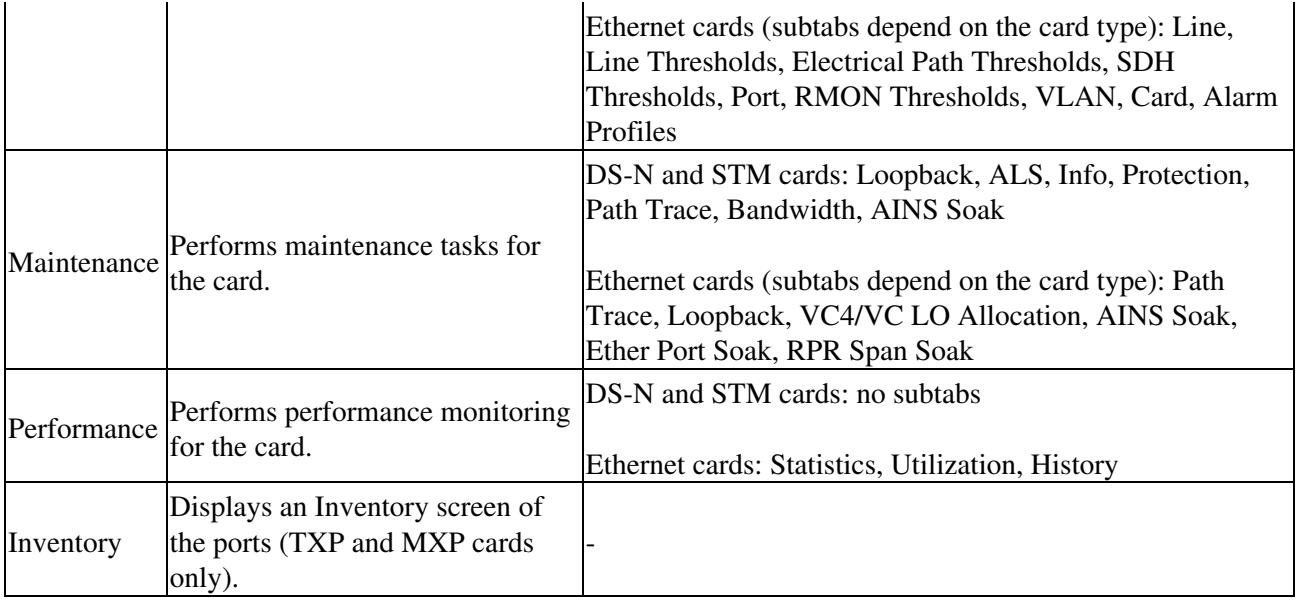

## **Print or Export CTC Data**

You can use the File > Print or File > Export options to print or export CTC provisioning information for record keeping or troubleshooting. The functions can be performed in card, node, or network views. The File > Print function sends the data to a local or network printer. File > Export exports the data to a file where it can be imported into other computer applications, such as spreadsheets and database management programs.

Whether you choose to print or export data, you can choose from the following options:

- Entire frame-Prints or exports the entire CTC window including the graphical view of the card, node, or network. This option is available for all windows.
- Tabbed view-Prints or exports the lower half of the CTC window containing tabs and data. The printout includes the selected tab (on top) and the data shown in the tab window. For example, if you print the History window tabbed view, you print only history items appearing in the window. This option is available for all windows.
- Table Contents-Prints CTC data in table format without graphical representations of shelves, cards, or tabs. This option does not apply to all windows. For details, refer to the print or report tasks in the *Cisco ONS 15454 Procedure Guide*.

The Table Contents option prints all the data contained in a table with the same column headings. For example, if you print the History window Table Contents view, you print all data included in the table whether or not items appear in the window.

# **Using the CTC Launcher Application to Manage Multiple ONS Nodes**

The CTC Launcher application is an executable file, StartCTC.exe, that is provided on Software Release 8.5 CDs for Cisco ONS products. You can use CTC Launcher to log into multiple ONS nodes that are running CTC Software Release 3.3 or higher, without using a web browser.

CTC Launcher provides two connection options. The first option is used to connect to ONS NEs that have an IP connection to the CTC computer. The second option is used to connect to ONS NEs that reside behind third party, OSI-based gateway network elements (GNEs). For this option, CTC Launcher creates a TL1 tunnel to transport the TCP traffic through the OSI-based GNE.

The TL1 tunnel transports the TCP traffic to and from ONS end network elements (ENEs) through the

OSI-based GNE. TL1 tunnels are similar to the existing static IP-over-CLNS tunnels, GRE and Cisco IP, that can be created at ONS NEs using CTC. (Refer to the Cisco ONS product documentation for information about static IP-over-CLNS tunnels.) However, unlike the static IP-over-CLNS tunnels, TL1 tunnels require no provisioning at the ONS ENE, the third-party GNE, or DCN routers. All provisioning occurs at the CTC computer when the CTC Launcher is started.

[Figure 8-8](http://docwiki.cisco.com/wiki/ONS_15454_SDH_Reference_Manual_R8.5.x_--_Cisco_Transport_Controller_Operation#Figure_8-8) shows examples of two static IP-over-CLNS tunnels. A static Cisco IP tunnel is created from ENE 1 through other vendor GNE 1 to a DCN router, and a static GRE tunnel is created from ONS ENE 2 to the other vender, GNE 2. For both static tunnels, provisioning is required on the ONS ENEs. In addition, a Cisco IP tunnel must be provisioned on the DCN router and a GRE tunnel provisioned on GNE 2.

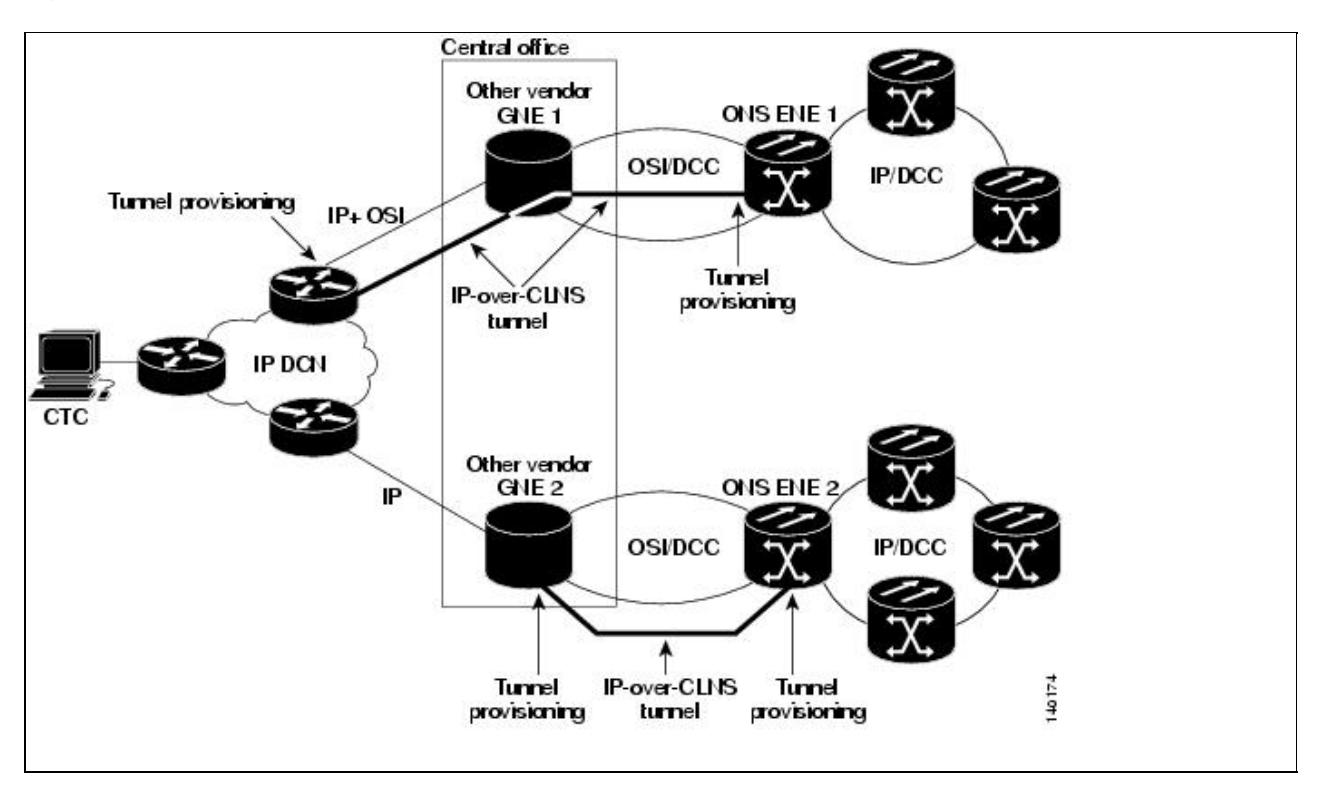

**Figure 8-8: Static IP-Over-CLNS Tunnels**

[Figure 8-9](http://docwiki.cisco.com/wiki/ONS_15454_SDH_Reference_Manual_R8.5.x_--_Cisco_Transport_Controller_Operation#Figure_8-9) shows the same network using TL1 tunnels. Tunnel provisioning occurs at the CTC computer when the tunnel is created with the CTC Launcher. No provisioning is needed at ONS NEs, GNEs or routers.

#### **Figure 8-9: TL1 Tunnels**

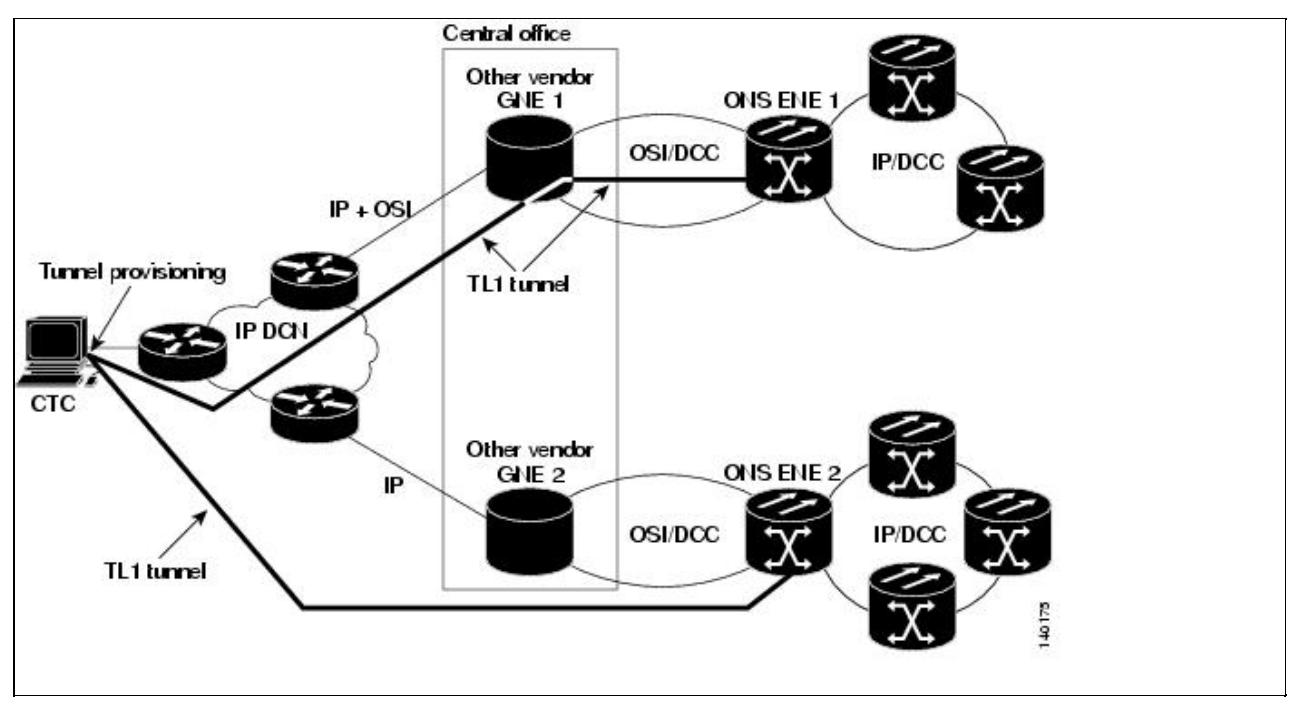

TL1 tunnels provide several advantages over static IP-over-CLNS tunnels. Because tunnel provisioning is needed only at the CTC computer, they are faster to set up. Because they use TL1 for TCP transport, they are more secure. TL1 tunnels also provide better flow control. On the other hand, IP over CLNS tunnels require less overhead and usually provide a slight performance edge over TL1 Tunnels (depending on network conditions). TL1 tunnels do not support all IP applications such as SNMP and RADIUS Authentication. [Table 8-14](http://docwiki.cisco.com/wiki/ONS_15454_SDH_Reference_Manual_R8.5.x_--_Cisco_Transport_Controller_Operation#Table_8-14:_TL1_and_Static_IP-Over-CLNS_Tunnels_Comparison) shows a comparison between the two types of tunnels.

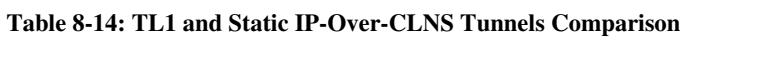

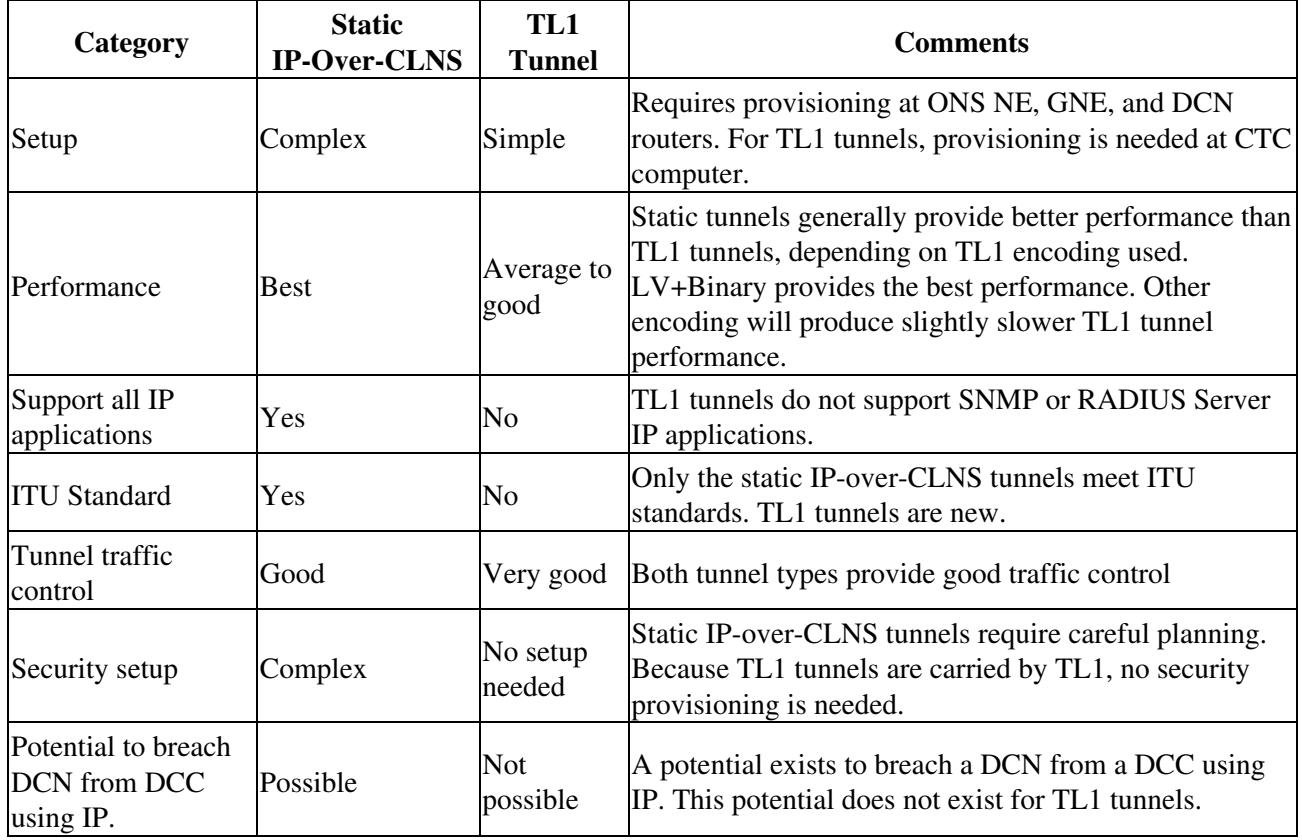

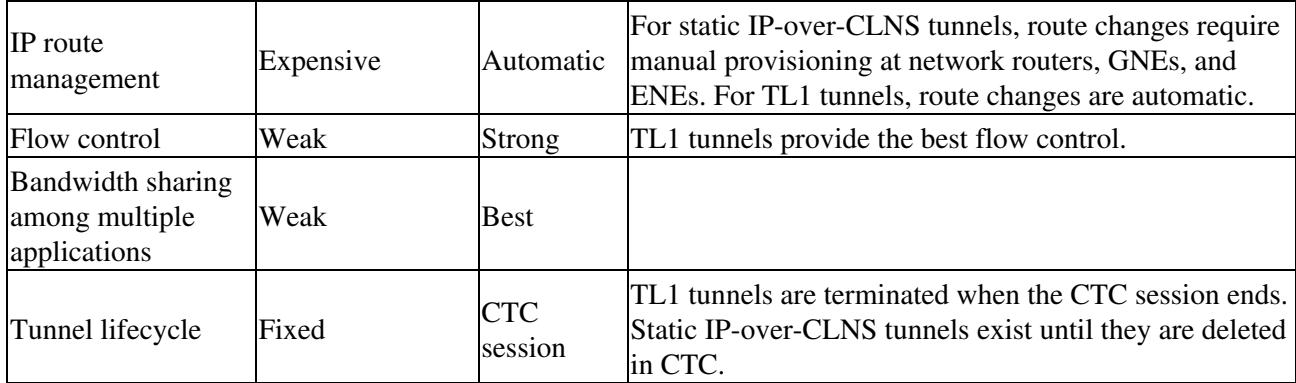

TL1 tunnel specifications and general capabilities include:

- Each tunnel generally supports between six to eight ENEs, depending on the number of tunnels at the ENE.
- Each CTC session can support up to 32 tunnels.
- The TL1 tunnel database is stored locally in the CTC Preferences file.
- Automatic tunnel reconnection occurs when the tunnel goes down.
- Each ONS NE can support at least 16 concurrent tunnels.

# **TCC2/TCC2P Card Reset**

You can reset the ONS 15454 SDH TCC2/TCC2P card by using CTC (a soft reset) or by physically reseating a TCC2/TCC2P card (a hard reset). A soft reset reboots the TCC2/TCC2P card and reloads the operating system and the application software. Additionally, a hard reset temporarily removes power from the TCC2/TCC2P card and clears all buffer memory.

You can apply a soft reset from CTC to either an active or standby TCC2/TCC2P card without affecting traffic. If you need to perform a hard reset on an active TCC2/TCC2P card, put the TCC2/TCC2P card into standby mode first by performing a soft reset.

**Note:** When a CTC reset is performed on an active TCC2/TCC2P card, the AIC-I card goes through an initialization process and also resets because the AIC-I card is controlled by the active TCC2/TCC2P.

**Note:** To avoid a node IP and secure IP ending up in the same domain after restoring a database, ensure that the node IP stored in the database differs in domain from that of the node in repeater mode. Also, after restoring a database, ensure that the node IP and secure IP differ in domain.

# **TCC2/TCC2P Card Database**

When dual TCC2/TCC2P cards are installed in the ONS 15454 SDH, each TCC2/TCC2P card hosts a separate database; therefore, the protect card's database is available if the database on the working TCC2/TCC2P fails. You can also store a backup version of the database on the workstation running CTC. This operation should be part of a regular ONS 15454 SDH maintenance program at approximately weekly intervals, and should also be completed when preparing an ONS 15454 SDH for a pending natural disaster, such as a flood or fire.

A database may be restored in two ways, partial or complete. A partial database restore operation restores only the provisioning data. A complete database restore operation restores both system and provisioning data. For more information on restoring a database, refer to the *Cisco ONS 15454 SDH Procedure Guide*.

**Note:** The following parameters are not backed up and restored: node name, IP address, mask and gateway, and Internet Inter-ORB Protocol (IIOP) port. If you change the node name and then restore a backed up database with a different node name, the circuits map to the new node name. Cisco recommends keeping a record of the old and new node names.

# **Software Revert**

When you click the Activate button after a software upgrade, the TCC2/TCC2P copies the current working database and saves it in a reserved location in the TCC2/TCC2P flash memory. If you later need to revert to the original working software load from the protect software load, the saved database installs automatically. You do not need to restore the database manually or recreate circuits.

**Note:** The TCC2/TCC2P card does not carry any software earlier than Software R4.0. You will not be able to revert to a software release earlier than Software R4.0 with TCC2/TCC2P cards installed.

The revert feature is useful if a maintenance window closes while you are upgrading CTC software. You can revert to the protect software load without losing traffic. When the next maintenance window opens, complete the upgrade and activate the new software load.

Circuits created and provisioning done after a software load is activated (upgraded to a higher software release) will be lost with a revert. The database configuration at the time of activation is reinstated after a revert. This does not apply to maintenance reverts (for example, 4.6.2 to 4.6.1), because maintenance releases use the same database.

To perform a supported (non-service-affecting) revert from Software R8.5, the release you want to revert to must have been working at the time you first activated Software R8.5 on that node. Because a supported revert automatically restores the node configuration at the time of the previous activation, any configuration changes made after activation will be lost when you revert the software. Downloading Release 8.5 a second time after you have activated a new load ensures that no actual revert to a previous load can take place (the TCC2/TCC2P will reset, but will not be traffic affecting and will not change your database).